# **New User Registration Quick Guide**

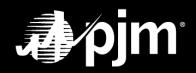

March 2022

## **TABLE OF CONTENTS**

| User Registration Overview                                                 | 1  |
|----------------------------------------------------------------------------|----|
| How to Set Up a New PJM User Account as a User                             |    |
| How to Add a New PJM User Account as a CAM Admin                           | 10 |
| How to Set Up a New PJM User Account as a Non-Member, "Other" 3522 Account | 19 |
| How to Set Up a New System Account as a User                               | 23 |
| How to Add a New System Account as a CAM Admin                             | 30 |

#### **User Registration Overview**

During the new user account registration process, the user and/or CAM Admin will have the option to create a PJM user account or a system account. The user and/or CAM Admin will have the ability to select a main company account and its subaccounts, along with selecting tools for each company account. **ONLY for new user system accounts, users or CAMs will have the ability to select a subaccount to act as their main account if a Single User Multi Account (SUMA) is not preferred.** 

#### PREREQUISITE TO CREATE NEW PJM USER OR SYSTEM ACCOUNT

CAM Admins must ensure that all of their users' email domains are allowlisted. If a user's email domain is not allowlisted for the selected main company account(s) and their subaccount(s), the new user or CAM Admin will not be able to create a new PJM user or system account for those company accounts/subaccounts. A CAM Admin will need to add the email address or email domain to the allowlist before creating a new PJM user or system account.

See the <u>Allowlist Quick Guide</u> for more information about creating and maintaining Allowlists.

#### **REGISTRATION PAGE FOR A NEW PJM USER OR SYSTEM ACCOUNT**

- A. Click <u>Sign In</u> in the upper-left corner of the pjm.com homepage.
- B. Go to pjm.com > Markets & Operations > PJM Tools > Account Manager.

### How to Set Up a New PJM User Account as a User

1. Click **Register** on the pjm.com homepage or the Account Manager tool page.

| <b>2.</b> E | our company email address in the prompt.                                                                                                    |                |
|-------------|----------------------------------------------------------------------------------------------------|----------------|
| •           | 2     3     4     5     6     7       Email     Contact Information     Main Account     Subaccount Access     Subaccount Access     Review |                |
|             | To register for a PJM account, please complete the following information. If you already have an account, please sign in.                   |                |
|             | If you would like to register for a System Account, use this form.                                                                          |                |
|             | Email Verification                                                                                                    |                |
|             | Enter your company email address *                                                                                                    |                |
|             | carter.holliday@pjm.com                                                                                                    |                |
|             |                                                                                                    | 3. Click Next. |
|             |                                                                                                    | Next           |

| ſ | <ul> <li>Fill in:</li> <li>A. Sign In information</li> <li>B. Contact Information</li> <li>C. Security Questions</li> </ul>                                                                                   |                                                                |
|---|----------------------------------------------------------------------------------------------------|----------------------------------------------------------------|
|   | 1     2     3     4     5     6     7       Email     Contact Information     Main Account     Subaccounts     Main Account Access     Subaccount Access                                                      | Warning: This warning will not prevent you from creating a new |
| Α | Sign In Information       Username * CHolliday15       Email * carter.hol         Between 6 and 12 characters       First character cannot be a special character. Allowed special characters are ()!\$-`^_{} | please log in to your current account.                         |
| В | Contact Information         First Name *       Carter         Job Title *       PJM Tester         Phone *       -610-5                                                                                       | lay<br>555-1212                                                |
| C | Security Questions<br>For your protection, these will help us verify your identity in the future.<br>Answer a minimum of 3 questions below. Capitalization is not important.<br>Show Security Answers         |                                                                |
|   | Q1 * Who is your favorite basketball team?                                                                                                    |                                                                |
|   | Q2 * What is/was the make and model of your first car?                                                                                                    |                                                                |
|   | Q3 * What is the name of your current pet?                                                                                                    | 5. Click Next.                                                 |

Next

Back

6. Select your relationship to the main company account in the **Employed as** field.

| -(1)-   | 2                   | 3            | 4           | 5                   | 6                 |          |
|---------|---------------------|--------------|-------------|---------------------|-------------------|----------|
| Email   | Contact Information | Main Account | Subaccounts | Main Account Access | Subaccount Access | Review   |
|         |                     |              |             |                     |                   |          |
| Main A  | ccount Selection    |              |             |                     |                   |          |
| Employe | ed as *             |              |             | -1                  |                   |          |
| Select  | One                 |              | •           |                     |                   |          |
|         |                     |              | •           |                     |                   |          |
| Select  | : One               |              |             |                     |                   |          |
| Agent   |                     |              |             |                     |                   | Main Men |
|         | ltant               |              |             |                     |                   |          |
| Consu   |                     |              |             |                     |                   |          |
| Consu   | actor               |              |             |                     |                   |          |

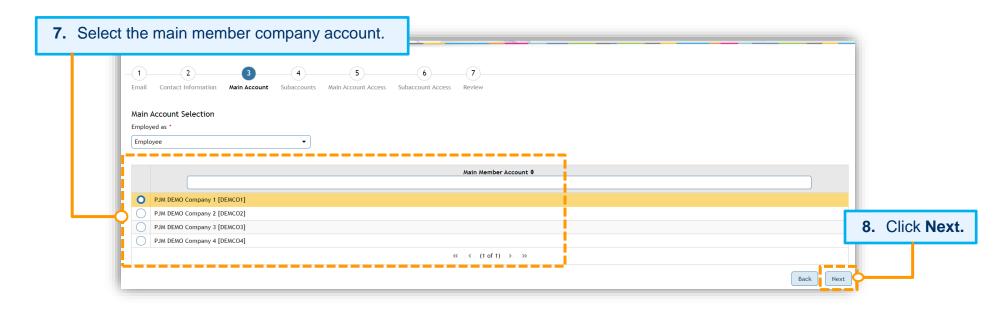

If the main company account has subaccounts, it will proceed to the *Subaccount(s)* Selection screen (Figure 1), or, if the main company account has no subaccounts, it will proceed to the *Tools* Selector screen for the main company account (Figure 2).

9. On the Subaccount(s) Selection screen, you can select one, multiple or all subaccounts, and then click Next.

|              |                          |                   |                  |                          | Figure                 | 1           |            |
|--------------|--------------------------|-------------------|------------------|--------------------------|------------------------|-------------|------------|
| — 1<br>Email | 2<br>Contact Information | Main Account      | 4<br>Subaccounts | 5<br>Main Account Access | 6<br>Subaccount Access | 7<br>Review |            |
|              | count(s) Selection       | d like associated | with your main m | ember account below.     |                        |             |            |
|              |                          |                   |                  |                          |                        | Sub         | accounts 🗢 |
|              | PJM DEMO Company 1 (S    | UB 1) [DMCOS1]    |                  |                          |                        |             |            |
|              |                          |                   |                  |                          | ~                      | < < (1      | of 1) > >> |
|              |                          |                   |                  |                          |                        |             | Back       |

**Reminder** that subaccounts need to be allowlisted to appear on the *Subaccount(s) Selection* screen.

| uest Access for Main Company Account<br>t the tools below for which you will need access to. |                               | ted Access. Click <b>Next</b> to procee |          |
|----------------------------------------------------------------------------------------------|-------------------------------|-----------------------------------------|----------|
| Q                                                                                            |                               | 2                                       |          |
| Access                                                                                       |                               | Selected Access                         |          |
| Markets Gateway Generator Read Write                                                         | <b>^</b>                      | Voting Read/Write                       |          |
| Markets Gateway Load Read Only                                                               |                               | eCredit Read/Write                      |          |
| Markets Gateway Load Read Write                                                              |                               | eCredit Read Only                       |          |
| Planning Center Gen Model Read Only                                                          | <b>&gt;</b>                   | eCredit R/W with Collateral             |          |
| Planning Center Gen Model Read Write                                                         | <                             | MSRS Read Only                          |          |
| Planning Center Queue Point Read Only                                                        | <b>«</b>                      | PJM Public                              |          |
| Planning Center Queue Point Read Write                                                       |                               | Member Community Public                 |          |
| Power Meter Read Only                                                                        |                               |                                         |          |
| Power Meter Read/Write                                                                       |                               |                                         |          |
| Resource Tracker Read Only                                                                   | <b>.</b>                      |                                         |          |
| Comments                                                                                     | Aanager to help determine wha | access you require.                     | <b>_</b> |

#### **11.** Select tool access for subaccounts by clicking the **pencil** icon in the *Actions* column.

|    | $\Box$ | <u> </u>                                 | <u> </u>     | U           |              | )         | U                 | $ \cup$ $-$ |      |                 |     |        |
|----|--------|------------------------------------------|--------------|-------------|--------------|-----------|-------------------|-------------|------|-----------------|-----|--------|
|    | Email  | Contact Information                      | Main Account | Subaccounts | Main Account | it Access | Subaccount Access | Review      |      |                 |     |        |
|    | -      |                                          |              |             |              |           |                   |             |      |                 |     |        |
|    |        |                                          |              |             |              |           |                   |             |      |                 |     |        |
| Re | ques   | t Access fo                              | r Subac      | count(s     | )            |           |                   |             |      | 1               |     |        |
|    | -      |                                          |              |             | unts         | s         |                   |             |      | Access Selected |     |        |
|    |        |                                          |              |             |              |           |                   |             | None |                 |     |        |
|    |        | Actions                                  |              |             |              |           |                   |             |      |                 |     |        |
|    |        | Actions                                  |              |             |              |           |                   |             |      |                 | Bac | k Next |
|    |        | Ø                                        | D IM DE      | NO Comp     |              |           |                   |             |      |                 |     |        |
|    |        | I all all all all all all all all all al | PJM DE       | MO Comp     | any 1        |           |                   |             |      |                 |     |        |
|    |        |                                          |              |             |              |           |                   |             |      |                 |     |        |

| Select Access for Subaccount PJM D                                  | IEMO Company 1 (SUB 1)                                             |            | Only SUMA-enabled tools will be available to sele<br>for the subaccount.                                                                                          |
|---------------------------------------------------------------------|--------------------------------------------------------------------|------------|----------------------------------------------------------------------------------------------------|
| ٩                                                                   |                                                                    | <u> </u> व |                                                                                                    |
|                                                                     | Access                                                             | i –        | Selected Access                                                                                                    |
| Billing Line Item Transfer Read                                     | I Only                                                             | Caj        | pacity Exchange Read/Write                                                                                                    |
| Billing Line Item Transfer Read                                     | I/Write                                                            | MSI        | RS Read Only                                                                                                    |
| Bulletin Board Read Only                                            |                                                                    | Ma         | rkets Gateway Generator Read Write                                                                                                    |
| Bulletin Board Read/Write                                           |                                                                    | InS        | chedule Read/Write                                                                                                    |
| Capacity Exchange Read Only                                         |                                                                    | <          |                                                                                                    |
| DR Hub CSP Full Member                                              |                                                                    | <b>«</b>   |                                                                                                    |
| DR Hub Read Only                                                    |                                                                    |            |                                                                                                    |
| DR Hub Read/Write                                                   |                                                                    |            |                                                                                                    |
| ExSchedule Read Only                                                |                                                                    | 1 i i      |                                                                                                    |
| ExSchedule Read/Write                                               |                                                                    | •          |                                                                                                    |
|                                                                     | ting load and generation interchange adjustment modeling and impli |            | s (LSEs) and Generation Owners in PJM to submit their internal PJM energy schedule data. All<br>It Market schedules are bandled through the PJM InSchedule system |
|                                                                     | ing load and generation interchange adjustment modeling and impl   |            |                                                                                                    |
| PJM internal transactions, includ<br>Comments<br>Assign tool access |                                                                    | g the to   | ool name under <i>Access</i> then clicking the center                                                                                                    |
| PJM internal transactions, includ<br>Comments                       | s for the subaccount by selecting                                  | g the to   | ool name under Access then clicking the center                                                                                                    |
| PJM internal transactions, includ<br>Comments<br>Assign tool access | s for the subaccount by selecting                                  | g the to   | ool name under <i>Access</i> then clicking the center                                                                                                    |

On the *Request Access for Subaccount(s)* screen, you can review the access selected for each selected subaccount. If you missed any tools, click the **Back** button. Follow the previous steps to select additional tools. When you have completed access selection, click **Next**.

| – 1 –<br>Email Cont | 2tact Information | 3<br>Main Account | 4<br>Subaccounts | 5<br>Main Account Access | 6<br>Subaccount Access | — 7<br>Review |   |    |                                                                                                    |      |      |
|---------------------|-------------------|-------------------|------------------|--------------------------|------------------------|---------------|---|----|----------------------------------------------------------------------------------------------------|------|------|
| · ·                 | cess for Subacc   |                   | r which you wi   | ll need access to.       |                        |               |   |    |                                                                                                    |      |      |
| Actio               | ons               |                   |                  | Accounts                 |                        |               | 1 |    | Access Selected                                                                                         | R.   |      |
|                     | ) PJM DEN         | 10 Company 1 (SUB | 8 1) [DMCOS1]    |                          |                        |               |   | Ca | pacity Exchange Read/Write, MSRS Read Only, Markets Gateway Generator Read Write, InSchedule Read/Write |      |      |
|                     |                   |                   |                  |                          |                        |               |   |    |                                                                                                    | Back | Next |

On the *Review* screen, review all company account assignments and accesses being granted to the new user account, and click **Submit** to finalize this request.

| 1     2     3     4     5     6     7       Email Contact Information Main Account Subaccounts Main Account Access Subaccount Access Review     Review |             |
|----------------------------------------------------------------------------------------------------|-------------|
| Review                                                                                                    |             |
| The following access is still pending approval for PJM DEMO Company 1 (SUB 1):                                                                         |             |
| Capacity Exchange Read/Write                                                                                                    |             |
| MSRS Read Only                                                                                                    |             |
| Markets Gateway Generator Read Write                                                                                                    |             |
| InSchedule Read/Write                                                                                                    |             |
| The following access is still pending approval for PJM DEMO Company 1:                                                                                 |             |
| Voting Read/Write                                                                                                    |             |
| eCredit Read/Write                                                                                                    |             |
| eCredit Read Only                                                                                                    |             |
| eCredit R/W with Collateral                                                                                                    |             |
| MSRS Read Only                                                                                                    |             |
| PJM Public                                                                                                    |             |
| Member Community Public                                                                                                    |             |
|                                                                                                    | Back Submit |

Lastly, the following confirmation screen will appear, and an automated password setup email will be sent to the email address provided in the contact information section. **This password setup link expires four hours after issuance.** 

| Account Manager |                                                                                                    |
|-----------------|----------------------------------------------------------------------------------------------------|
|                 | Thank you for your request. You will receive an email to create your password. Your Account<br>Manager administrator has also received this request and will be required to grant any access you<br>have requested. Contact PJM if you have any questions regarding your new access. |

#### How to Add a New PJM User Account as a CAM Admin

|                            | _                        |                     | AC      | ld New User |                       |
|----------------------------|--------------------------|---------------------|---------|-------------|-----------------------|
| Pending Tasks Add New User | User Profile My Con      | pany Search eI      | ART CDW |             |                       |
| PJM account System Account | -                        |                     |         |             |                       |
|                            |                          |                     |         |             |                       |
| 2                          |                          | 5                   | 6(      | 7           |                       |
| • · · ·                    | Main Account Subaccounts | Main Account Access |         | eview       |                       |
|                            |                          |                     |         |             |                       |
|                            |                          |                     |         |             | Q View Imported Users |
| Email *                    |                          |                     |         |             |                       |
|                            |                          |                     |         |             |                       |
|                            |                          |                     |         |             |                       |

2. In the **Email** field, type the user's company email address.

| Pending Tasks Add New User User Profile My Company Search eDART CDW PJM account 3 ystem Account 2 3 4 5 6 7 Email Contact Information Main Account Subaccounts Main Account Access Review Q View Imported Users 4 Insura User 3. Click | PJM account       System Account         1       2       3       4       5       6       7         Email       Contact Information       Main Account       Subaccount Access       Subaccount Access       Review         Q       View Imported Users       Prevent Human                                                                                                    |  |                 |                 |
|----------------------------------------------------------------------------------------------------|----------------------------------------------------------------------------------------------------|--|-----------------|-----------------|
| Email Contact Information Main Account Subaccounts Main Account Access Subaccount Access Review           Q View Imported Users                                                                                                    | Email Contact Information Main Account Subaccounts Main Account Access Subaccount Access Review  Q View Imported Users C View Imported Users 3. Clic                                                                                                    |  |                 |                 |
| Email Contact Information Main Account Subaccounts Main Account Access Subaccount Access Review                                                                                                    | Email Contact Information Main Account Subaccount Access Subaccount Access Review  Q View Imported Users C View Imported Users C Vie |  |                 |                 |
|                                                                                                    | Email * 3. Clic                                                                                                    |  |                 |                 |
| Email • 3. Click                                                                                                    | Email * 3. Clic                                                                                                    |  | Q View Imported | Users           |
|                                                                                                    | Uucas.mahomes@pjm.com                                                                                                    |  |                 | <b>3.</b> Click |
| lucas.mahomes@pjm.com                                                                                                    | <i>-</i>                                                                                                    |  |                 | Q View Imported |

#### ERROR MESSAGES WHEN CREATING NEW USER ACCOUNTS AS A CAM

CAMs can only create a new user for the accounts they manage, and the ability to create new user accounts will be limited to those with email addresses on domains that are allowlisted. The error message below will appear if an email address or domain that is not on the allowlist is entered in the contact information for the new user. This error will not allow a CAM to continue until the allowlist is updated or an approved email address is provided.

The CAM will need to add the email domain to their <u>Allowlist</u> for the main company and any applicable subaccounts to proceed.

| E | Error Message: The email you entered is not associated with any PJM member company.                                                               |
|---|----------------------------------------------------------------------------------------------------|
|   | Add New User Pending Tasks Add New User User Profile My Company Search                                                                            |
| J | Pending tasks Add New Oser Profile My Company Search PJM account System Account                                                                   |
|   | Error: The email you entered is not associated with any PJM member company.                                                                       |
|   | 1     2     3     4     5     6     7       Email     Contact Information     Main Account     Subaccount Access     Subaccount Access     Review |
|   | Email * Imahomes@kcc15tt.com                                                                                                    |
|   | Next                                                                                                    |

If a user account is already associated with the email address entered, the CAM Admin will see a warning message. Users should be encouraged to update their existing account instead of creating a new one, but this will not prevent the CAM from creating a new user account if that is the decided course of action.

|                                              | ur email address is already associated with a PJM acco    |                                                                                 |
|----------------------------------------------|-----------------------------------------------------------|---------------------------------------------------------------------------------|
| ← → C 介 🏻 accountmanager.test.pjm.           | com/accountmanager/pages/secure/new-user/cam-new-user.jsf | ९ 🖈 🗯 😫 ।                                                                       |
| Apps 🛄 Confluence 📃 PKI 🛄 MDM API            | Test 🔜 TST 🦲 PRD 🦲 Jira 🖪 TRN 🧧 BSP sharepoint            | Other bookmarks                                                                 |
| <sup>y</sup> Tools ▼ Test                    | Session Expiration: 23:                                   | 44:20 FPL   Florida Power & Light Company (SUMA_USER4 )   Sign Out Contact   He |
| 🌒 🌶 pjm 🕴 Account Manager                    |                                                           |                                                                                 |
|                                              | Add New User                                              |                                                                                 |
| Pending Tasks Add New User Viser Profile     | y Company Search                                          |                                                                                 |
| Email Contact Information Main Account Subac |                                                           |                                                                                 |
| User Information Choose Username *           | Email * moriam.begum@hotmail.com                          |                                                                                 |
| First Name *                                 | Last Name *                                               |                                                                                 |
| First Name                                   |                                                           |                                                                                 |
| Phone t                                      | Title *                                                   |                                                                                 |
| Phone *                                      |                                                           |                                                                                 |

If the main company account has subaccounts, it will proceed to the *Subaccount(s)* Selection screen (Figure 1), or, if the main company account has no subaccounts, it will proceed to the *Tools* Selector screen for the main company account (Figure 2).

4. On the Subaccount(s) Selection screen, you can select one, multiple or all subaccounts, and then click Next.

|                |                                                                                                    |                   |                  |                          | Figure                 | 1           |            |     |  |  |
|----------------|----------------------------------------------------------------------------------------------------|-------------------|------------------|--------------------------|------------------------|-------------|------------|-----|--|--|
| -(1)-<br>Email | 2<br>Contact Information                                                                                      | 3<br>Main Account | 4<br>Subaccounts | 5<br>Main Account Access | 6<br>Subaccount Access | 7<br>Review |            |     |  |  |
|                | Subaccount(s) Selection Select the subaccounts you would like associated with your main member account below. |                   |                  |                          |                        |             |            |     |  |  |
|                | Subaccounts \$                                                                                                |                   |                  |                          |                        |             |            |     |  |  |
|                | PJM DEMO Company 1 (SUB 1) [DMCOS1]                                                                           |                   |                  |                          |                        |             |            |     |  |  |
|                |                                                                                                    |                   |                  |                          | <                      | < < (1 c    | of 1) > >> |     |  |  |
|                |                                                                                                    |                   |                  |                          |                        |             | Back       | ext |  |  |

**Reminder** that subaccounts need to be allowlisted to appear on the *Subaccount(s) Selection* screen.

| uest Access for Main Company Account<br>t the tools below for which you will need access to. |          | ted Access. Click <b>Next</b> to procee | u. |
|----------------------------------------------------------------------------------------------|----------|-----------------------------------------|----|
| ۹                                                                                            |          | ۹                                       |    |
| Access                                                                                       |          | Selected Access                         |    |
| Markets Gateway Generator Read Write                                                         | <b>A</b> | Voting Read/Write                       |    |
| Markets Gateway Load Read Only                                                               |          | eCredit Read/Write                      |    |
| Markets Gateway Load Read Write                                                              |          | eCredit Read Only                       |    |
| Planning Center Gen Model Read Only                                                          | »        | eCredit R/W with Collateral             |    |
| Planning Center Gen Model Read Write                                                         | <        | MSRS Read Only                          |    |
| Planning Center Queue Point Read Only                                                        | <b>«</b> | PJM Public                              |    |
| Planning Center Queue Point Read Write                                                       |          | Member Community Public                 |    |
| Power Meter Read Only                                                                        |          |                                         |    |
| Power Meter Read/Write                                                                       |          |                                         |    |
| Resource Tracker Read Only                                                                   | -        |                                         |    |
|                                                                                              |          |                                         |    |
| Comments                                                                                     |          |                                         |    |
|                                                                                              |          |                                         |    |
|                                                                                              |          |                                         |    |

#### 6. Select tool access for subaccounts by clicking the **pencil** icon in the Actions column.

|    | $\bigcirc$ | 0                   | J            | U           |                     | U                 | - $           -$ |      |                 |     |        |
|----|------------|---------------------|--------------|-------------|---------------------|-------------------|------------------|------|-----------------|-----|--------|
|    | Email      | Contact Information | Main Account | Subaccounts | Main Account Access | Subaccount Access | Review           |      |                 |     |        |
|    |            |                     |              |             |                     |                   |                  |      |                 |     |        |
| Po | -          | + Accord fo         | r Subac      | count/c     | <b>`</b>            |                   |                  |      |                 |     |        |
| Re | ques       | t Access fo         | i subac      | counces     | unts                |                   |                  |      | Access Selected |     |        |
|    |            |                     |              |             |                     |                   |                  | None |                 |     |        |
|    |            | Actions             |              |             |                     |                   |                  |      |                 | Вас | k Next |
|    |            |                     | PJM DE       | MO Comp     | any 1               |                   |                  |      |                 |     |        |

| Select Access for Subaccount PJM DEMO Company 1 (SUB 1)         |                            |        | Only SUMA-enabled tools will be available to select for the subaccount. |
|-----------------------------------------------------------------|----------------------------|--------|-------------------------------------------------------------------------|
| Q                                                               |                            | ٩      |                                                                         |
| Access                                                          |                            |        | Selected Access                                                         |
| Billing Line Item Transfer Read Only                            | A                          | Capaci | ity Exchange Read/Write                                                 |
| Billing Line Item Transfer Read/Write                           |                            | MSRS F | Read Only                                                               |
| Bulletin Board Read Only                                        |                            | Market | ts Gateway Generator Read Write                                         |
| Su Bulletin Board Read/Write                                    | »                          | InSche | dule Read/Write                                                         |
| d s Capacity Exchange Read Only                                 | <                          |        |                                                                         |
| DR Hub CSP Full Member                                          | <b>«</b>                   | i i    |                                                                         |
| DR Hub Read Only                                                |                            |        |                                                                         |
| DR Hub Read/Write                                               |                            |        |                                                                         |
| ExSchedule Read Only                                            |                            |        |                                                                         |
| ExSchedule Read/Write                                           | •                          |        |                                                                         |
| Comments                                                        |                            |        |                                                                         |
| Assign tool access for the sub-<br>double-arrow icon to add Sel |                            |        | name under Access then clicking the center                              |
|                                                                 |                            |        | Cancel Submit                                                           |
| Repeat                                                          | steps 6 & 7 for each seled | cted   |                                                                         |

On the *Request Access for Subaccount(s)* screen, you can review the access selected for each selected subaccount. If you missed any tools, click the **Back** button. Follow the previous steps to select additional tools. When you have completed access selection, click **Next**.

| – 1 –<br>Email Cont | 2tact Information                                                                                                    | 3<br>Main Account | 4<br>Subaccounts | 5<br>Main Account Access | 6<br>Subaccount Access | — 7<br>Review |   |    |                                                                                                    |      |      |
|---------------------|----------------------------------------------------------------------------------------------------|-------------------|------------------|--------------------------|------------------------|---------------|---|----|----------------------------------------------------------------------------------------------------|------|------|
| · ·                 | Request Access for Subaccount(s)<br>Select the subaccount and select the tools below for which you will need access to. |                   |                  |                          |                        |               |   |    |                                                                                                    |      |      |
| Actio               | ons                                                                                                    |                   |                  | Accounts                 |                        |               | 1 |    | Access Selected                                                                                         | R.   |      |
|                     | ) PJM DEN                                                                                                    | 10 Company 1 (SUB | 8 1) [DMCOS1]    |                          |                        |               |   | Ca | pacity Exchange Read/Write, MSRS Read Only, Markets Gateway Generator Read Write, InSchedule Read/Write |      |      |
|                     |                                                                                                    |                   |                  |                          |                        |               |   |    |                                                                                                    | Back | Next |

On the *Review* screen, review all company account assignments and accesses being granted to the new user account, and click **Submit** to finalize this request.

| 1     2     3     4     5     6     7       Email Contact Information Main Account Subaccounts Main Account Access Subaccount Access Review     Review |             |  |  |  |  |  |  |  |
|----------------------------------------------------------------------------------------------------|-------------|--|--|--|--|--|--|--|
| Review                                                                                                    |             |  |  |  |  |  |  |  |
| The following access is still pending approval for PJM DEMO Company 1 (SUB 1):                                                                         |             |  |  |  |  |  |  |  |
| Capacity Exchange Read/Write                                                                                                    |             |  |  |  |  |  |  |  |
| MSRS Read Only                                                                                                    |             |  |  |  |  |  |  |  |
| Markets Gateway Generator Read Write                                                                                                    |             |  |  |  |  |  |  |  |
| InSchedule Read/Write                                                                                                    |             |  |  |  |  |  |  |  |
| The following access is still pending approval for PJM DEMO Company 1:                                                                                 |             |  |  |  |  |  |  |  |
| Voting Read/Write                                                                                                    |             |  |  |  |  |  |  |  |
| eCredit Read/Write                                                                                                    |             |  |  |  |  |  |  |  |
| eCredit Read Only                                                                                                    |             |  |  |  |  |  |  |  |
| eCredit R/W with Collateral                                                                                                    |             |  |  |  |  |  |  |  |
| MSRS Read Only                                                                                                    |             |  |  |  |  |  |  |  |
| PJM Public                                                                                                    |             |  |  |  |  |  |  |  |
| Member Community Public                                                                                                    |             |  |  |  |  |  |  |  |
|                                                                                                    | Back Submit |  |  |  |  |  |  |  |

After submission, you will be taken back to the *Add New User* screen. It will also provide a notice that the new user profile has been saved. The new user's email address assigned to this account will receive an automated email containing a link to set up a password for this newly created user account. **The password setup link expires four hours after issuance.** 

|                                         | Add New User                                                    |
|-----------------------------------------|-----------------------------------------------------------------|
| Pending Tasks Add New User User Profile | My Company Search                                               |
| PJM account System Account              |                                                                 |
| <b>i</b> Success: User Profile Saved    | ×                                                               |
| • • •                                   | 4 5 6 7<br>ccounts Main Account Access Subaccount Access Review |
| Email *                                 |                                                                 |
|                                         | Next                                                            |
|                                         | Repeat the steps above for any additional user accounts that    |

need to be created.

## How to Set Up a New PJM User Account as a Non-Member, "Other" 3522 Account

1. Click **Register** on the pjm.com homepage or the Account Manager tool page.

| Enter your company email add                                                                                                    | ess in the prompt.                                        |               |
|----------------------------------------------------------------------------------------------------|-----------------------------------------------------------|---------------|
|                                                                                                    |                                                           |               |
| • • • •                                                                                                    | Aain Account Access Subaccount Access Review              |               |
| To register for a PJM account, please complete the following in<br>If you would like to register for a System Account, use this form | ormation. If you already have an account, please sign in. |               |
| Email Verification                                                                                                    |                                                           |               |
| Enter your company email address *                                                                                                   |                                                           |               |
| janedoe@pjmxyzco.com                                                                                                    |                                                           | 3. Click Next |
|                                                                                                    |                                                           | ļ.            |

|   | 4. Fill in:<br>A. Company name<br>B. Sign In Information<br>C. Contact Information<br>D. Security Questions                                                                                                    |                |
|---|----------------------------------------------------------------------------------------------------|----------------|
| Α | Other Company         The email you entered is not associated with any PJM member company.         Company name *         PJM XYZ Training Company         Alf you are associated with a member account, please contact your Company Account Manager to have your email domain (pjmxyzco.com) added to the account. Tool access is significantly limited for non-member accounts.                      |                |
| В | Sign In Information         Username * JaDoeTest 12         Between 6 and 12 characters         First character cannot be a special character. Allowed special characters are ()!5-`^_[]                                                                                                    |                |
| С | Contact Information       First Name *     Jane       Job Title *     PJM Tester       Phone *     610-555-1212                                                                                                    |                |
| D | Security Questions         For your protection, these will help us verify your identity in the future.         Answer a minimum of 3 questions below. Capitalization is not important.         Show Security Answers         Q1 *       Who is your favorite basketball team?         Q2 *       What is your favorite hobby?         Q3 *       Where was your favorite place to vacation as a child? | 5. Click Next. |

6. Assign tool access for your main account by selecting the tool name under *Access* then clicking the center **double-arrow** icon to add *Selected Access*.

| Access                                |   | Selected Access |          |
|---------------------------------------|---|-----------------|----------|
| Data Viewer Read/Write                |   |                 |          |
| Ny PJM Public                         |   |                 |          |
| mergency Procedures Read Only         |   |                 |          |
| Aarkets Gateway Public                | » |                 |          |
| ystem Map Read Only                   | < |                 |          |
| lanning Center Queue Point Read Write | ~ |                 |          |
|                                       |   |                 |          |
|                                       |   |                 |          |
|                                       |   |                 |          |
|                                       |   |                 |          |
|                                       |   |                 |          |
| mments                                |   |                 |          |
|                                       | ] |                 |          |
|                                       |   |                 | 7. Click |
|                                       |   |                 |          |

On the *Review* screen, review all accesses being granted to the new user account. Click the **Back** button if you need to select additional tools or click **Submit** to finalize this request.

| -1-   | 2                                       | 3                | -(4)        | 5                   | 6                 | 7      |
|-------|-----------------------------------------|------------------|-------------|---------------------|-------------------|--------|
| Email | Contact Information                     | Main Account     | Subaccounts | Main Account Access | Subaccount Access | Review |
| Rev   | riew                                    |                  |             |                     |                   |        |
|       | following tool(s) will be a             | pproved:         |             |                     |                   |        |
|       | My PJM Public     Planning Center Queue | Point Read Write |             |                     |                   |        |
|       | act PJM if you have quest               |                  |             |                     |                   |        |
|       |                                         |                  |             |                     |                   |        |

Lastly, the following confirmation screen will appear, and an automated password setup email will be sent to the email address provided in the contact information section. **This password setup link expires four hours after issuance.** 

| ✓pjm <sup>™</sup>   Account Manager |                                                                                                    |  |
|-------------------------------------|----------------------------------------------------------------------------------------------------|--|
|                                     | Thank you for your request. You will receive an email to create your password. Contact PJM if you have any questions regarding your new access. |  |
|                                     |                                                                                                    |  |

### How to Set Up a New System Account as a User

1. Click **Register** on the pjm.com homepage or the Account Manager tool page.

| -1                | 2                                               | 3               | 4                    | 5                          | 6                       | -( |
|-------------------|-------------------------------------------------|-----------------|----------------------|----------------------------|-------------------------|----|
| Email             | Contact Information                             | Main Account    | Subaccounts          | Main Account Access        | Subaccount Access       | Re |
|                   |                                                 |                 |                      |                            |                         |    |
|                   |                                                 |                 |                      |                            |                         |    |
| To regis          | ster for a PJM account.                         | complete the fo | ollowing information | ation. If you already have | ve an account, sign in  |    |
|                   |                                                 | complete the fo | ollowing informa     | ation. If you already hav  | ve an account, sign in  |    |
|                   | ster for a PJM account,<br>for a system account | complete the fo | ollowing informa     | ation. If you already hav  | ve an account, sign in  |    |
| Register          |                                                 | complete the fo | ollowing informa     | ation. If you already hav  | ve an account, sign in. |    |
| Register<br>Email | for a system account                            |                 | ollowing informa     | ation. If you already hav  | ve an account, sign in. |    |

| 3. Enter your company email                                                           | address in the prompt, and then click <b>Next.</b>           |      |
|---------------------------------------------------------------------------------------|--------------------------------------------------------------|------|
| 2     3     4     Email System Account Owner Main Account Subaccounts                 | 5 6 7<br>Main Account Access Subaccount Access Review        |      |
| To register for a System Account, please complete the following<br>Email Verification | information. If you already have an account, please sign in. |      |
| Enter your company email address *                                                    |                                                              |      |
|                                                                                       |                                                              | Next |

|   | 1 2 3 4<br>Email System Account Owner Main Account Subacco                                    | <ul> <li>4. Fill in:</li> <li>A. Sign In Information</li> <li>B. System Account Owner</li> </ul> |                |
|---|-----------------------------------------------------------------------------------------------|--------------------------------------------------------------------------------------------------|----------------|
|   | Sign In Information                                                                           |                                                                                                  |                |
| Α | System Username * JHansenTest                                                                 | Email * Jhansen@pjm.com                                                                          |                |
|   | Between 6 and 12 characters<br>First character cannot be a special character. Allowed special | characters are ()!\$- `^_[]                                                                      |                |
|   | System Account Owner                                                                          |                                                                                                  |                |
| B | First Name * Jill                                                                             | Last Name * Hansen                                                                               | 5. Click Next. |
|   | Job Title * PJM Tester                                                                        | Phone * 610-555-1212                                                                             |                |
|   |                                                                                               |                                                                                                  | Back Next      |

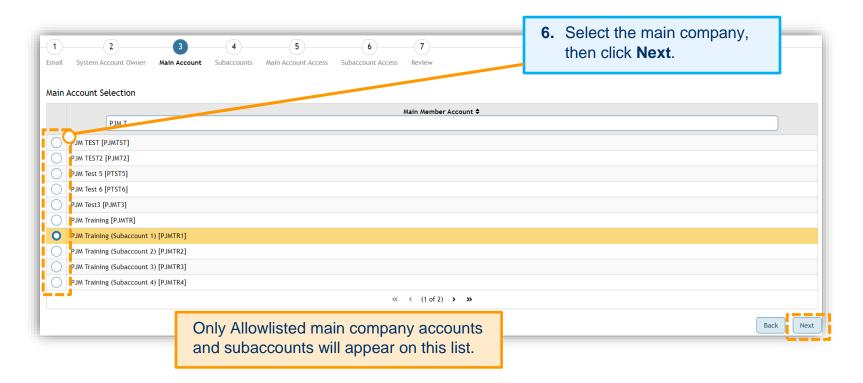

If the main company account has subaccounts, it will proceed to the *Subaccounts Selection* screen (Figure 1), or if the main company account has no subaccounts, or a subaccount account was selected as your main company account, it will proceed to the *Tools Selector* screen for the main account (Figure 2).

On the Subaccount(s) Selection screen (Figure 1), you can select one, multiple or all subaccounts, and then click Next.

|                                | Figure 1                                                                                                    |
|--------------------------------|----------------------------------------------------------------------------------------------------|
|                                | 1     2     3     4     5     6     7       Email     System Account Owner     Main Account     Subaccount Access     Subaccount Access     Review                                               |
|                                | Subaccount(s) Selection Select the subaccounts you would like associated with your main member account below. Subaccounts \$                                                                     |
|                                | <ul> <li>PJM DEMO Company 2 (SUB 1) [D2C051]</li> <li>PJM DEMO Company 2 (SUB 2) [D2C052]</li> <li>&lt; ( 1 of 1) &gt; &gt;&gt;</li> </ul>                                                       |
|                                | Back                                                                                                    |
| Only API                       | Figure 2<br>1 2 3 4 5 6 7<br>Email System Account Owner Main Account Subaccount Access Subaccount Access Review<br>Request Access for Main Company Account                                       |
| tools will<br>be<br>displayed. | Select the tools below for which you will need access to.                                                                                                    |
|                                | 7. Assign tool access for your main account by selecting the tool name under <i>Access</i> then clicking the center <b>double-arrow</b> icon to add <i>Selected Access</i> . Click <b>Next</b> . |

|                    | 8. Assign tool access for                                         | or each subaccounts by o                       | click           | ing the <b>pencil</b> icon in the Actions column.                              |       |
|--------------------|-------------------------------------------------------------------|------------------------------------------------|-----------------|--------------------------------------------------------------------------------|-------|
| — 1<br>Email Syste |                                                                   | 5 6 7<br>ount Access Subaccount Access Review  |                 |                                                                                | -     |
| Request Acc        | cess for Subaccount(s)                                            |                                                |                 |                                                                                |       |
| Select the sub     | account and select the tools below for which you will need access | to.<br>Accounts                                |                 | Access Selected                                                                |       |
|                    | PJM DEMO Company 2 (SUB 1) [D2COS1]                               |                                                | Non             |                                                                                |       |
|                    | PJM DEMO Company 2 (SUB 2) [D2COS2]                               |                                                | Non             | 2                                                                              |       |
|                    |                                                                   |                                                |                 | Back                                                                           | lext  |
|                    |                                                                   |                                                |                 |                                                                                |       |
| Select Ac          | -                                                                 | to add Selected Access.                        |                 | ng the tool name under <i>Access</i> then clicking the ce<br>k <b>Submit</b> . |       |
|                    | Access                                                            |                                                |                 | Selected Access                                                                |       |
| Bill               | ing Line Item Transfer Read Only                                  | <u>^</u>                                       |                 | Power Meter Read/Write                                                         |       |
|                    | ing Line Item Transfer Read/Write<br>letin Board Read Only        |                                                | >               | MSRS Read Only<br>Markets Gateway Load Read Write                              |       |
|                    | letin Board Read Only                                             |                                                | <b>&gt;&gt;</b> | Markets Gateway Load Read Write                                                |       |
| s Car              | pacity Exchange Read Only                                         |                                                | <               |                                                                                |       |
|                    | pacity Exchange Read/Write<br>Hub CSP Full Member                 |                                                | ~               |                                                                                |       |
|                    | Hub Read Only                                                     |                                                |                 |                                                                                |       |
|                    | Hub Read/Write                                                    |                                                |                 |                                                                                |       |
| EXS                | ichedule Read Only                                                | tain data peoded to conduct business in the Da | v-Abea          | , Regulation and Synchronized Reserve markets                                  |       |
| 01114              | nents                                                             |                                                |                 | ,                                                                              |       |
| y SUMA-            |                                                                   |                                                |                 |                                                                                |       |
| oled API           |                                                                   |                                                |                 |                                                                                |       |
| s will be          | e use the comments field to provide information to                | the Company Account Manager to help determ     | ine wha         | t access you require.                                                          |       |
| lable to           |                                                                   |                                                |                 |                                                                                |       |
| ect for            |                                                                   |                                                |                 |                                                                                |       |
| h                  |                                                                   |                                                |                 |                                                                                |       |
|                    |                                                                   |                                                |                 |                                                                                |       |
| account.           |                                                                   |                                                |                 | Cancet                                                                         | ıbmit |
|                    |                                                                   | Repeat Steps 8.8.                              | 9 fo            | each additional subaccount.                                                    |       |
|                    |                                                                   | Repeat Oteps 0 a                               | 010             |                                                                                |       |

On the *Request Access for Subaccount(s)* screen, you can review the access selected for each subaccount. If you missed any tools, click the **Back** button. Follow the previous steps to select additional tools. When you have completed access selection, click **Next**.

|         | 2 3 4 5 6<br>ount Owner Main Account Subaccounts Main Account Access Subaccount Access | 7<br>Review |                                                                                         |  |
|---------|----------------------------------------------------------------------------------------|-------------|-----------------------------------------------------------------------------------------|--|
|         | or Subaccount(s)<br>t and select the tools below for which you will need access to.    |             | [                                                                                       |  |
|         |                                                                                        |             |                                                                                         |  |
| Actions | Accounts                                                                               |             | Access Selected                                                                         |  |
| Actions | Accounts PJM DEMO Company 2 (SUB 1) [D2COS1]                                           |             | Access Selected Power Meter Read/Write, MSRS Read Only, Markets Gateway Load Read Write |  |
|         |                                                                                        |             | 1                                                                                       |  |

On the *Review* screen, review all company accounts and accesses being granted to the new system account, and click **Submit** to finalize the request.

| — 1<br>Email | 2<br>System Acco                                       |   | 3<br>Main Account | 4<br>Subaccounts | 5<br>Main Account Access | 6<br>Subaccount Access | 7<br>Review |
|--------------|--------------------------------------------------------|---|-------------------|------------------|--------------------------|------------------------|-------------|
| Re           | /iew                                                   |   |                   |                  |                          |                        |             |
|              | following acces DR Hub Read                            |   | ng approval for F | JM DEMO Compa    | any 2 (SUB 2):           |                        |             |
|              |                                                        |   | ng approval for F | JM DEMO Compa    | any 2 (SUB 1):           |                        |             |
|              | Power Meter                                            |   |                   |                  |                          |                        |             |
|              | <ul> <li>MSRS Read O</li> <li>Markets Gate</li> </ul>  |   | d Write           |                  |                          |                        |             |
|              |                                                        |   | ng approval for F | JM DEMO Compa    | any 2:                   |                        |             |
|              | <ul> <li>Bulletin Boar</li> </ul>                      |   |                   |                  |                          |                        |             |
|              | <ul> <li>Power Meter</li> <li>Capacity Excl</li> </ul> |   | /rite             |                  |                          |                        |             |
|              |                                                        | 2 |                   |                  |                          |                        |             |
|              |                                                        |   |                   |                  |                          |                        |             |

Lastly, the following confirmation screen will appear, and an automated password setup email will be sent to the email address provided in the contact information section. **This password setup link expires four hours after issuance.** 

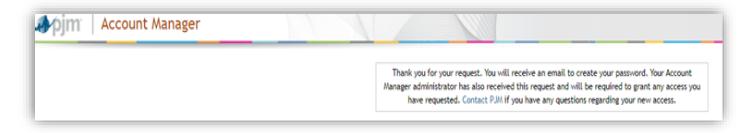

## How to Add a New System Account as a CAM Admin

| Add New User                                                                                                    | 1. Click Add New User, then System Account. |
|----------------------------------------------------------------------------------------------------|---------------------------------------------|
| Pending Tasis Add New User User Profile My Company Search                                                         |                                             |
| 1 2 3 4 5 6 7<br>Email System Account Owner Main Account Subaccounts Main Account Access Subaccount Access Review |                                             |
|                                                                                                    | Next                                        |

| Pending Tasks | Add New User   | User Profile | My Company | Search |                    |  |  |            |
|---------------|----------------|--------------|------------|--------|--------------------|--|--|------------|
| PJM account   | System Account |              |            |        |                    |  |  |            |
|               | 2              |              |            | (5)(   | 6)7                |  |  |            |
| Email Syste   |                |              |            |        | bunt Access Review |  |  |            |
| Email *       |                |              |            | •      |                    |  |  | 3. Click N |
|               |                |              |            |        |                    |  |  |            |
| jhansen@pj    | n.com          |              |            |        |                    |  |  |            |

#### Error Message: Email domain is not on the associated Allowlist.

CAMs can only create a new user for the accounts they manage, and the accounts will be limited by domains that are Allowlisted. The error message below is displayed if an email domain that does not match the Allowlist is entered. This will not allow a CAM to continue until the email domain has been added to the <u>Allowlist</u> for the main company and any applicable subaccounts.

| Add New User       Pending Tasks     Add New User       User Profile     My Company       Search                                             | Lee<br>Lee |
|----------------------------------------------------------------------------------------------------|------------|
| PJM account System Account                                                                                                    | ×          |
| 2     3     4     5     6     7       Email     System Account Owner     Main Account     Subaccount Access     Subaccount Access     Review |            |
| Email *<br>jhansen@xyzco.com                                                                                                    |            |
|                                                                                                    | Next       |

4. Fill in the System Account Owner information, then click Next.

|                                        | New User U         | Iser Profile | My Company  | Search                 |                                           |  |
|----------------------------------------|--------------------|--------------|-------------|------------------------|-------------------------------------------|--|
| PJM account System                     | Account            |              |             |                        |                                           |  |
|                                        |                    |              |             |                        |                                           |  |
| - 1 - 2                                | )                  |              | 4           | 5                      | 67                                        |  |
| (imaile SystemAcceu                    | ant Owner alla     | in Account   | Subassounts | Maindoseunida          | eessen minisessen heissessen ikeview on m |  |
|                                        |                    |              |             |                        |                                           |  |
|                                        |                    |              |             |                        |                                           |  |
| System Account Ow                      | vner               |              |             |                        |                                           |  |
| System Account Ow<br>System Username * | wner<br>SysOpsDesk |              |             | Email *                | jhansen@pjm.com                           |  |
| System Username *                      | SysOpsDesk         |              |             |                        |                                           |  |
|                                        |                    |              |             | Email *<br>Last Name * |                                           |  |
| System Username *                      | SysOpsDesk         |              |             |                        |                                           |  |

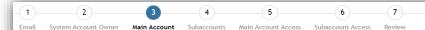

5. Select the main company, then click **Next**.

| <u></u>                                | Main Member Account 🗢                     |
|----------------------------------------|-------------------------------------------|
| PJM T                                  |                                           |
| <mark>Р</mark> ЈМ TEST [РЈМТST]        |                                           |
| рјм теst2 [рјмт2]                      |                                           |
| JM Test 5 [PTST5]                      |                                           |
| JM Test 6 [PTST6]                      |                                           |
| PJM Test3 [PJMT3]                      |                                           |
| PJM Training [PJMTR]                   |                                           |
| O PJM Training (Subaccount 1) [PJMTR1] |                                           |
| JM Training (Subaccount 2) [PJMTR2]    |                                           |
| JM Training (Subaccount 3) [PJMTR3]    |                                           |
| JM Training (Subaccount 4) [PJMTR4]    |                                           |
| ·                                      | « « (1 of 2) <b>&gt; »</b>                |
|                                        |                                           |
|                                        |                                           |
|                                        | Only Allowlisted main company accounts    |
|                                        | and subaccounts will appear on this list. |

If the main company account has subaccounts, it will proceed to the *Subaccounts Selection* screen (Figure 1), or if the main company account has no subaccounts, or a subaccount account was selected as your main company account, it will proceed to the *Tools Selector* screen for the main account (Figure 2).

6. On the *Subaccount(s)* Selection screen (Figure 1), you can select one, multiple or all subaccounts, and then click **Next.** 

| -            | Figure 1                                                                                                  | _         |
|--------------|----------------------------------------------------------------------------------------------------|-----------|
| -1-<br>Email | 2 3 4 5 6 7<br>System Account Owner Main Account Subaccounts Main Account Access Subaccount Access Review |           |
|              | ccount(s) Selection<br>the subaccounts you would like associated with your main member account below.     |           |
|              | Subaccounts 🗢                                                                                             |           |
|              |                                                                                                    |           |
|              | PJM DEMO Company 2 (SUB 1) [D2COS1]                                                                       |           |
|              | PJM DEMO Company 2 (SUB 2) [D2COS2]                                                                       |           |
|              | << < (1 of 1) > >>                                                                                        |           |
|              | В                                                                                                    | Back Next |

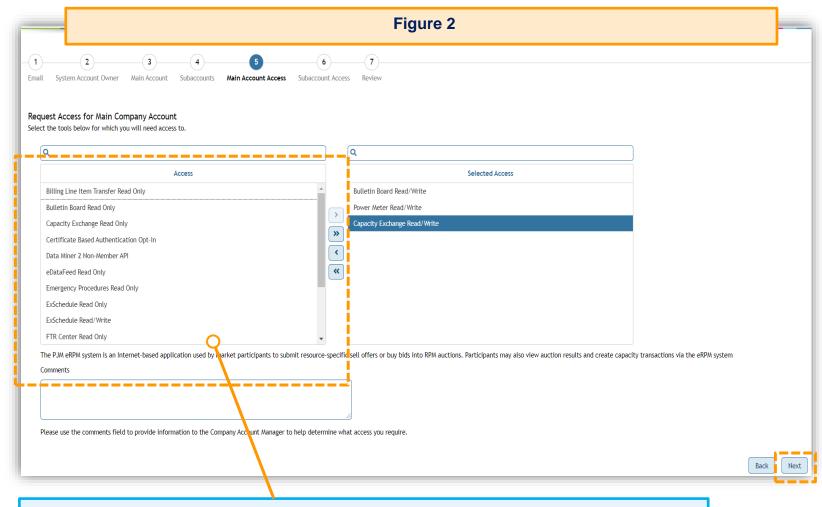

7. Assign tool access for your main account by selecting the tool name under *Access* then clicking the center **double-arrow** icon to add *Selected Access*. Click **Next**.

**Only API** 

tools will be

displayed.

|             | $\mathbf{J}$ . Assign tool access for each subaccount by the                                                                                                    | cking the <b>pencil</b> icon in the <i>Actions</i> column. |
|-------------|----------------------------------------------------------------------------------------------------|------------------------------------------------------------|
| System Acco | 2 3 4 5 6 7<br>count Owner Main Account Subaccounts Main Account Access Subaccount Access Review for Subaccount(s) Int and select the tools below for which you will need access to. |                                                            |
|             |                                                                                                    |                                                            |
| Actions     | Accounts                                                                                                    | Access Selected                                            |
|             | Accounts PJM DEMO Company 2 (SUB 1) [D2COS1]                                                                                                    | Access Selected None                                       |

|                                                                                            | Q                                                                      |            |
|--------------------------------------------------------------------------------------------|------------------------------------------------------------------------|------------|
| Access                                                                                     | Selected Access                                                        |            |
| Billing Line Item Transfer Read Only                                                       | Power Meter Read/Write                                                 |            |
| Billing Line Item Transfer Read/Write                                                      | MSRS Read Only                                                         |            |
| Bulletin Board Read Only                                                                   | Markets Gateway Load Read Write                                        |            |
| Bulletin Board Read/Write                                                                  |                                                                        |            |
| Capacity Exchange Read Only                                                                |                                                                        |            |
| Capacity Exchange Read/Write DR Hub CSP Full Member                                        |                                                                        |            |
| DR Hub CSP Full Member                                                                     |                                                                        |            |
| DR Hub Read/Write                                                                          |                                                                        |            |
| ExSchedule Read Only                                                                       |                                                                        |            |
| eMKT allows PJM members to submit information and obtain data needed to conduc<br>Comments | pusiness in the Day-Ahead, Regulation and Synchronized Reserve markets |            |
|                                                                                            | business in the Day-Ahead, Regulation and Synchronized Reserve markets |            |
| Comments                                                                                   |                                                                        |            |
| comments<br>sign tool access for the subaccount by select                                  | ig the tool name under Access                                          |            |
| comments<br>sign tool access for the subaccount by select                                  | ig the tool name under Access                                          |            |
| Comments                                                                                   | ig the tool name under Access                                          |            |
| comments<br>sign tool access for the subaccount by select                                  | ig the tool name under Access                                          |            |
| comments<br>sign tool access for the subaccount by select                                  | ig the tool name under Access                                          |            |
| comments<br>sign tool access for the subaccount by select                                  | ig the tool name under Access                                          | н <b>Б</b> |

On the *Request Access for Subaccount(s)* screen, you can review the access selected for each subaccount. If you missed any tools, click the **Back** button. Follow the previous steps to select additional tools. When you have completed access selection, click **Next**.

| System Acco   | 2 3 4 5<br>ount Owner Main Account Subaccounts Main Account Access Sub | 6 7<br>baccount Access Review |   |                                                                                         |  |
|---------------|------------------------------------------------------------------------|-------------------------------|---|-----------------------------------------------------------------------------------------|--|
| est Access f  | or Subaccount(s)                                                       |                               |   |                                                                                         |  |
|               | t and select the tools below for which you will need access to.        |                               |   |                                                                                         |  |
|               |                                                                        |                               |   | Access Selected                                                                         |  |
| the subaccoun | t and select the tools below for which you will need access to.        |                               | ſ | Access Selected Power Meter Read/Write, MSRS Read Only, Markets Gateway Load Read Write |  |

On the *Review* screen, review all company accounts and accesses being granted to the new system account, and click **Submit** to finalize the request.

| -              |                               |                         |                   |                  |                         |                          |             | Add New Use |
|----------------|-------------------------------|-------------------------|-------------------|------------------|-------------------------|--------------------------|-------------|-------------|
| Pendin         | g Tasks                       | Add New User            | User Profile      | My Company       | Search                  |                          |             |             |
| PJM acc        | count Sys                     | stem Account            |                   |                  |                         |                          |             |             |
| – 1)–<br>Email |                               | 2<br>count Owner        | 3<br>Main Account | 4<br>Subaccounts | 5<br>Main Account Acces | 6<br>s Subaccount Access | 7<br>Review |             |
| PJM DE         | MO Company                    |                         |                   |                  |                         |                          |             |             |
| • [            | Bulletin Boar                 | d Read/Write            |                   |                  |                         |                          |             |             |
| • 1            | Power Meter                   | Read/Write              |                   |                  |                         |                          |             |             |
|                | WSRS Read O                   |                         |                   |                  |                         |                          |             |             |
|                | MO Company<br>Billing Line II | / 1<br>tem Transfer Rea | ad/Write          |                  |                         |                          |             |             |
|                | DR Hub Read                   |                         | ad/ mile          |                  |                         |                          |             |             |
|                |                               |                         |                   |                  |                         |                          |             |             |
| _              |                               |                         |                   |                  |                         |                          |             |             |

After submission, you will be taken back to the *Add New User* screen. It will also provide a notice that the new user profile has been saved. The new system account user will receive an automated email containing a link to set up a password for the newly created system account. **The password setup link expires four hours after issuance.** 

| Add New User                                                                                                    |      |
|----------------------------------------------------------------------------------------------------|------|
| Pending Tasks         Add New User         User Profile         My Company         Search           PJM account         System Account         System Account         System Account         System Account |      |
| Success: User Profile Saved                                                                                                    | ×    |
| 1     2     3     4     5     6     7       Email     Contact Information     Main Account     Subaccount Access     Subaccount Access     Review                                                           |      |
| Email *                                                                                                    |      |
|                                                                                                    | Next |
| Repeat the steps above for each additional system account.                                                                                                    |      |